# **Le Saviez-vous ?**

*Lorsque l'on réalise des documents pour ses clients et fournisseurs, il est souvent nécessaire d'ajouter certaines mentions récurrentes, mais pas systématiques. Que cela soit des textes administratifs, informatifs, techniques, ou autres, Codial propose de mémoriser ces phrases pour pouvoir les réutiliser facilement tout en évitant des oublis ou des fautes de frappe.*

#### **1 - comment accéder aux phrases mémorisées ?**

Dans n'importe quel document, aller dans le menu **«Outils document» > «Phrases mémorisées.**

Une fenêtre semblable s'ouvre.

À partir de celle-ci, vous pouvez aussi bien gérer les catégories que les textes à mémoriser.

### **2 - organisation par catégorie**

Codial ne limite pas le nombre de phrases mémorisables enregistrables, il est donc pratique de les catégoriser pour les retrouver plus facilement.

*Dans notre exemple, 2 catégories ont été créées : Administratif et Technique.*

Pour gérer les catégories disponibles, cliquer sur le bouton «**Gestion catégories**».

- **•** Pour ajouter une catégorie, cliquer sur
- **•** Pour supprimer une catégorie, cliquer sur
- **•** Pour modifier le nom d'une catégorie, double-cliquer sur le libellé.

*La case à cocher «Mobile» permet d'indiquer si la catégorie de phrases sera disponible dans les applications mobiles.*

Valider en cliquant sur le bouton «**Gestion phrases**».

### **3 - création d'une phrase mémorisée**

- Choisissez la catégorie dans laquelle vous souhaitez enregistrer votre texte. **1**
- Renseignez le titre et la phrase (texte). **2**
- **Appendix Surger Strate** Surger Surger Surger **3** Appuyez sur

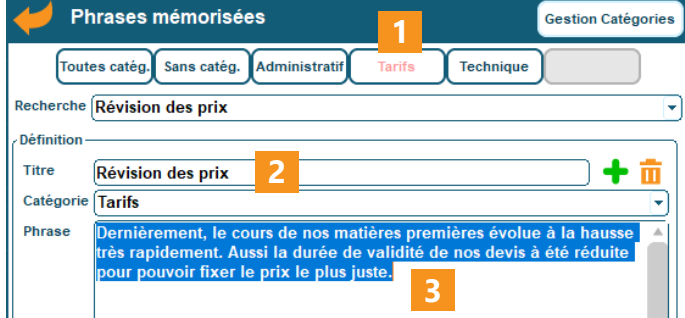

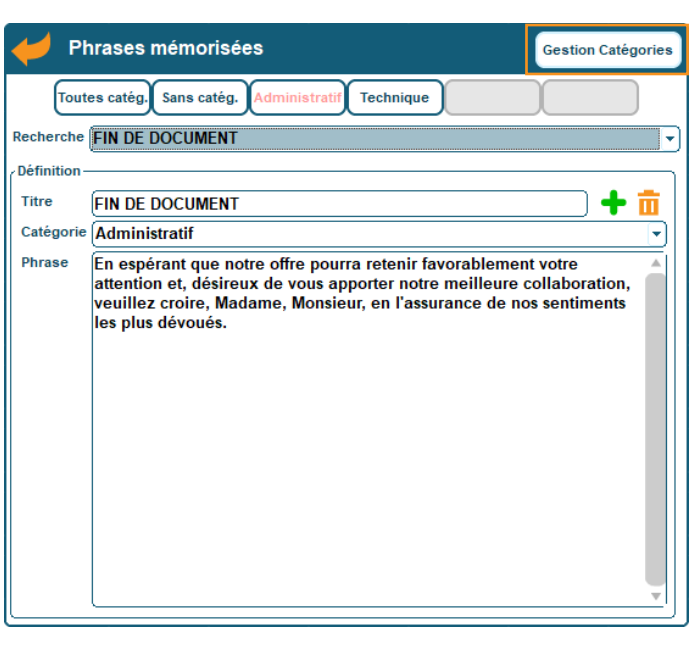

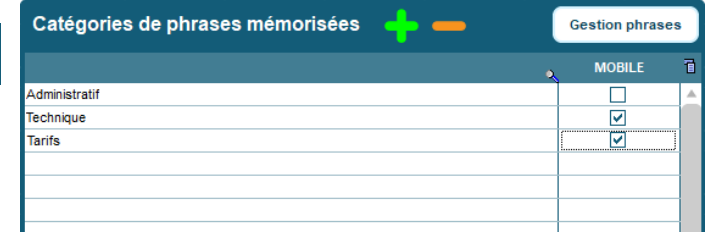

# codial

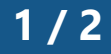

100% français **LOGICIEL** 

## **Le Saviez-vous ?**

#### **4 - ajout d'une phrase mémorisée dans un document** Phrases mémorisées **Cection Catégories 1** Dans votre document, aller dans le menu Toutes catég. Sans catég. A **Tarifs** Technique **«Outils document» > «Phrases mémorisées.** Recherche **INTRODUCTION DEVIS 1** La fenêtre des phrases mémorisées apparaît. Définition **COORDONNEES SOCIETE** Titre **DATE DE VALIDITE** Catégorie FIN DE DOCUMENT Cliquer sur le nom de la catégorie à afficher. **1** FORMULE DE POLITESSE 1 Phrase *La catégorie en cours apparaît en orange.* **FORMULE DE POLITESSE 2 INFOS SUPP. INTRODUCTION 1** Dans la liste de sélection, choisir le texte à **2 2** ajouter à votre document. Phrases mémorisées **Gestion Catégories** Toutes catég. Sans catég. **Tarifs** Technique Le texte apparaît. Sélectionnez-le. Il se copie **3** Recherche **INTRODUCTION DEVIS 1** automatiquement dans le presse-papier. **Définitio Titre INTRODUCTION DEVIS 1** 十亩 Catégorie Administratif G Madame/Monsieur Phrase aisant suite à votre **ditions p** eilleures co

Positionnez-vous à l'endroit où vous souhaitez. Collez le texte et faites Ctrl+V (ou clic droit > Coller). **4**

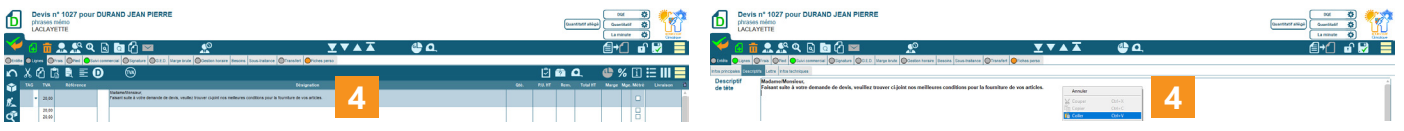

*Outre les documents, les phrases mémorisées sont aussi disponibles dans les fichiers (prospects, clients, fournisseurs, articles, ouvrages, matériels) et les emails. Elles offrent donc de nombreuses possibilités. N'hésitez pas à les utiliser en les retrouvant dans le menu «Outils».*

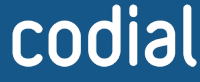

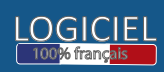